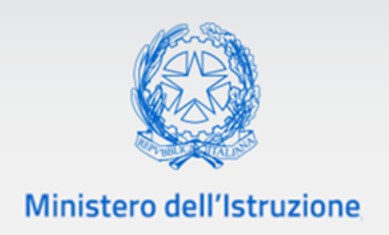

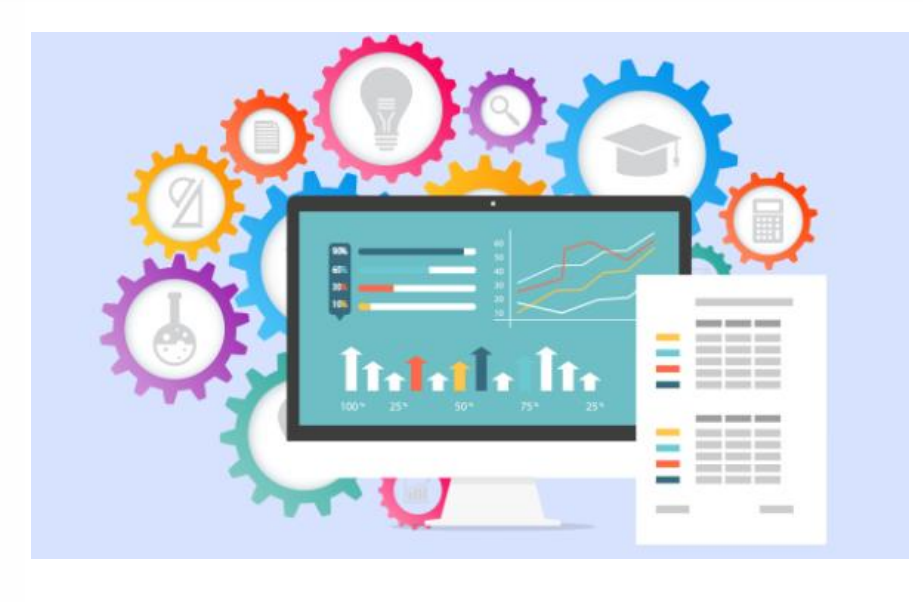

# **Gestione arredi**

**Guida rapida per l'inserimento dei dettagli di consegna degli arredi funzionali per l'avvio dell'anno scolastico in sicurezza**

> *VERSIONE*  **Ed. 1 Rev. 0/04-08-2020**

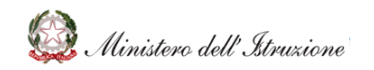

# **Gestione arredi**

# **GUIDA RAPIDA**

### Sommario

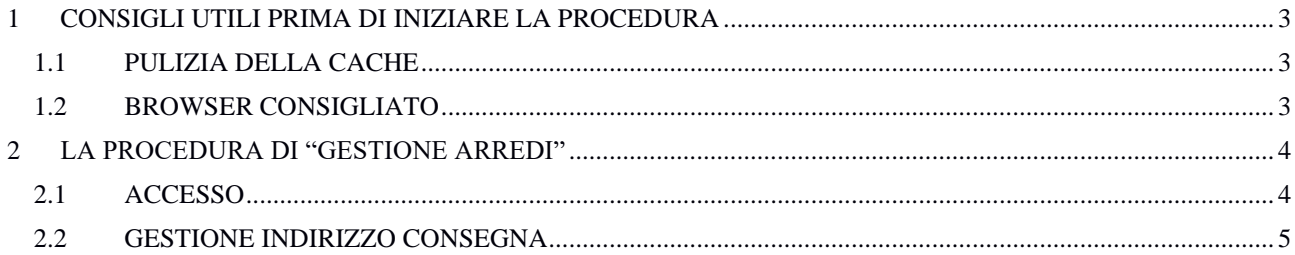

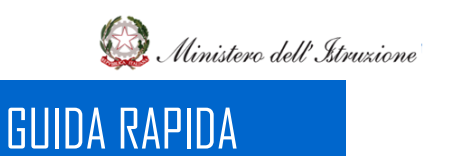

#### <span id="page-2-0"></span>1 CONSIGLI UTILI PRIMA DI INIZIARE LA PROCEDURA

#### <span id="page-2-1"></span>1.1 PULIZIA DELLA CACHE

Prima di iniziare la procedura è consigliato effettuare la **pulizia della cache** del vostro browser.

#### <span id="page-2-2"></span>1.2 BROWSER CONSIGLIATO

È fortemente consigliato l'utilizzo del browser **Google Chrome**.

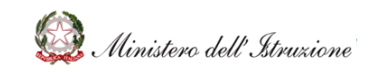

### Gestione arredi

### GUIDA RAPIDA

### <span id="page-3-0"></span>2 LA PROCEDURA DI "GESTIONE ARREDI"

#### <span id="page-3-1"></span>2.1 ACCESSO

Per accedere alla funzione **"Gestione Arredi"**, è necessario essere abilitati al Sidi ed effettuare i seguenti passaggi:

- Accedere al **Sidi** con le proprie credenziali
- Dall'elenco delle applicazioni SIDI cliccare su **"Gestione Finanziario-Contabile"**
- Cliccare su **"Monitoraggio e Rendicontazione"**

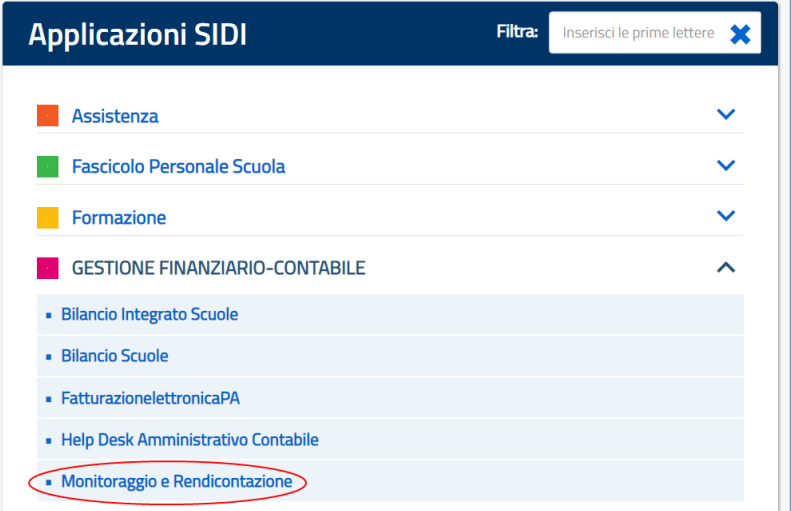

• Selezionare il **profilo** (DS o DSGA) ed il **contesto** (codice della Scuola)

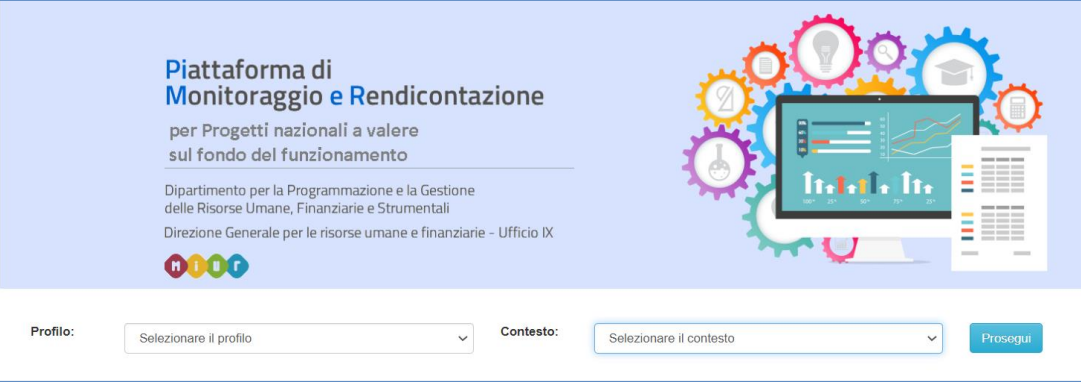

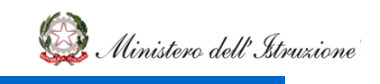

٦

## GUIDA RAPIDA

Nella pagina che si aprirà, ovvero la vostra dashboard, sarà presente nel menù posto a sinistra dello schermo la voce **"Gestione Arredi"**.

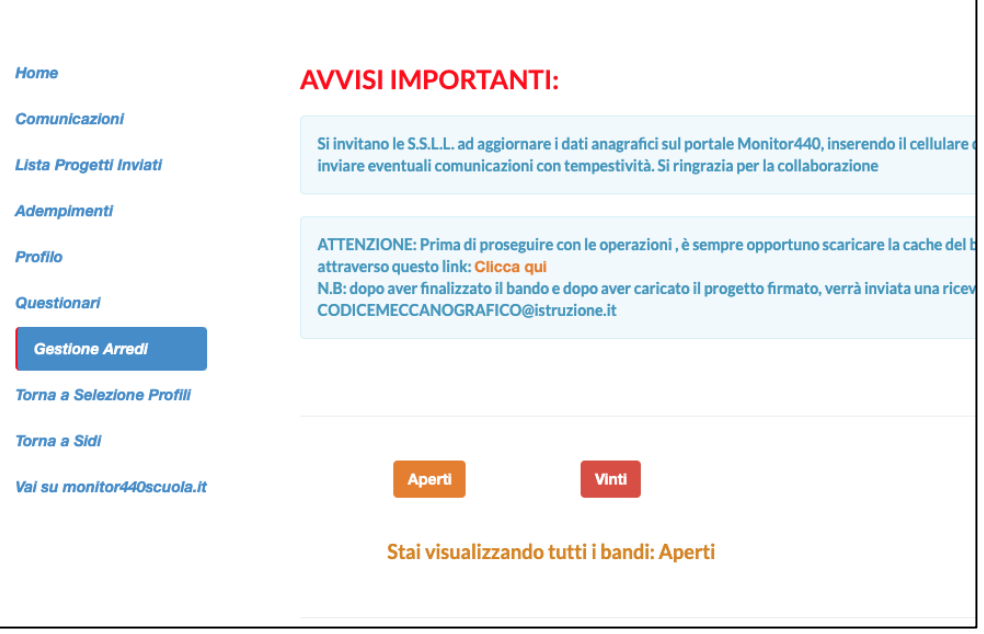

#### <span id="page-4-0"></span>2.2 GESTIONE INDIRIZZO CONSEGNA

Cliccando sul tasto **"Gestione Arredi"** si verrà indirizzati alla pagina per l'indicazione dei dettagli di consegna degli arredi, richiesti dalla Scuola tramite la **rilevazione degli arredi funzionali per l'avvio dell'anno scolastico in sicurezza**.

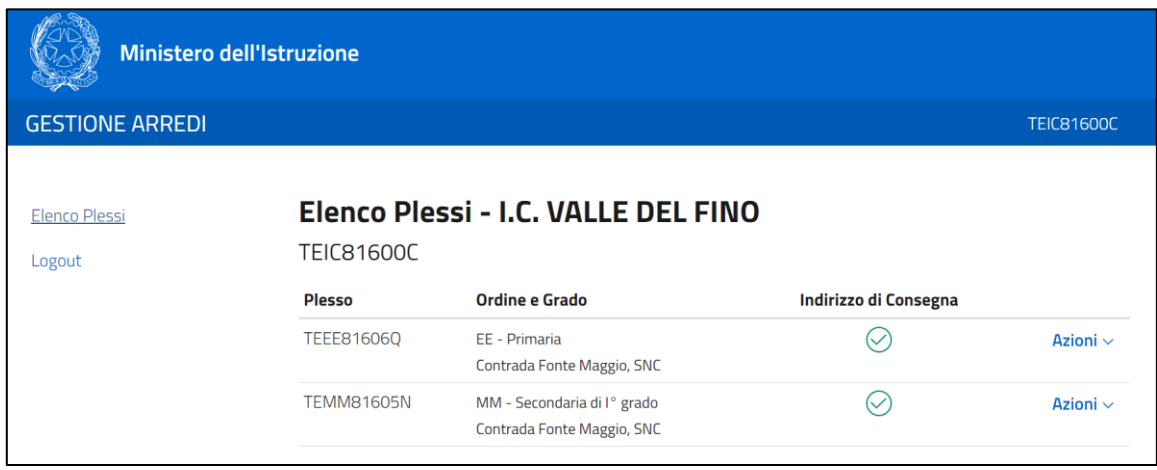

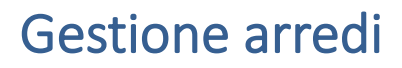

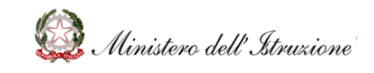

### GUIDA RAPIDA

In questa pagina è presente l'**elenco dei plessi** inseriti dalla Scuola nella rilevazione di cui sopra. Per procedere con l'indicazione dei dettagli per la consegna degli arredi, per ciascun plesso, è necessario cliccare sul tasto **"Azioni"** posto a destra accanto al plesso di interesse.

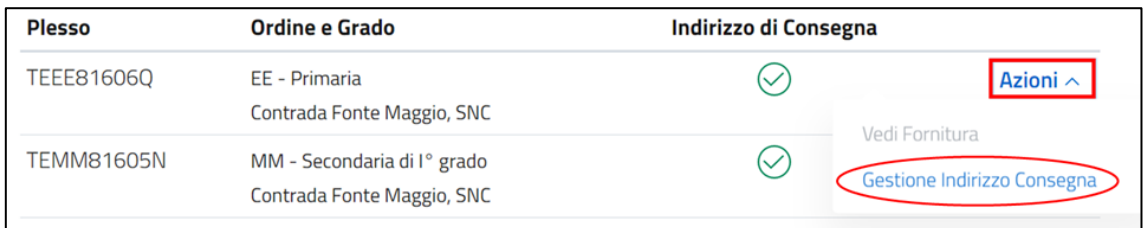

Dal menù a tendina è necessario cliccare sul tasto **"Gestione Indirizzo Consegna"** al fine di confermare i dati di consegna.

Nella pagina di collegamento dovrete quindi inserire i seguenti dati:

- Destinatario della spedizione
- **Provincia**
- CAP
- Comune
- Indirizzo
- Numero Civico
- Nominativo di riferimento della consegna
- Telefono dell'Istituzione Scolastica
- È **obbligatorio indicare TUTTI i dati** richiesti e cliccare quindi sul tasto blu **"Conferma indirizzo spedizione"**.

#### N.B.: PRIMA DI CONFERMARE ASSICURARSI CHE TUTTI I DATI INSERITI SIANO CORRETTI

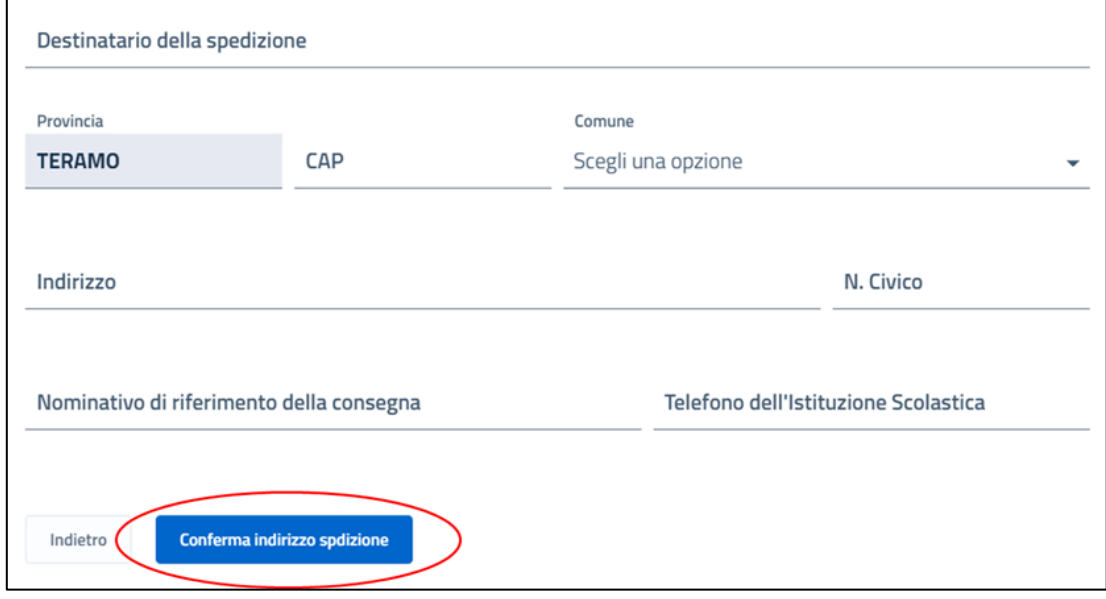

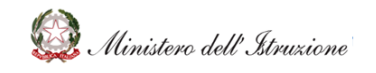

# GUIDA RAPIDA

Una volta confermati i dati inseriti si verrà automaticamente re-indirizzati sulla pagina "Elenco Plessi". Nella colonna **"Indirizzo di consegna"** accanto ad ogni plesso comparirà il simbolo verde qualora l'indirizzo sia stato confermato con successo, o il simbolo rosso qualora ancora non sia stato confermato l'indirizzo.

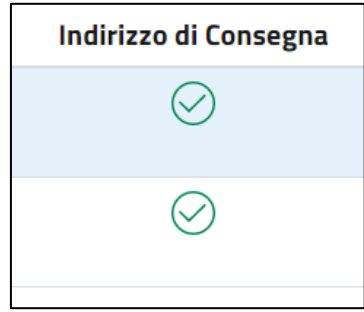

Se il simbolo è verde per ogni plesso necessario la procedura può ritenersi conclusa.